# 17- Kullanıcı Bazında İş Nesnesi (BO) İçerisinde Bir Tabı Gizleme

# Amaç

İş nesnesi (BO) içerisinde bulunan herhangi bir tabın gizlenmesi

# Konu

Firmalar menüsü içerisindeki ERP tabını kullanıcı bazlı gizlenmesi için aşağıdaki işlemler sırasıyla uygulanır.

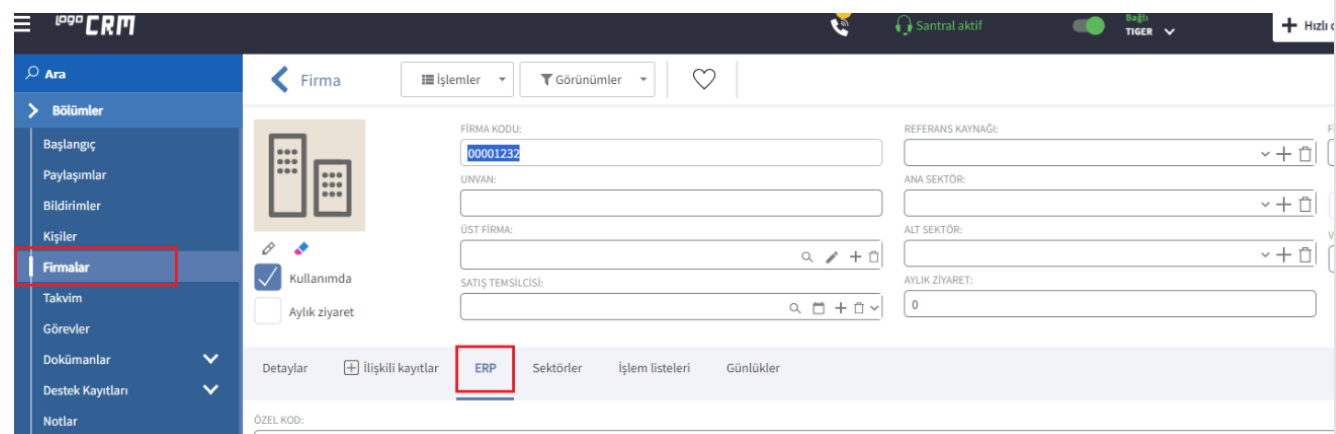

Adım-1 Tanımlar>Güvenlik>Roller alanında "Yeni Rol" butonu ile yenir rol eklenir. Bu rol tanımına istenilen isim verilebilir.

Rolden etkilenmesi istenilen kullanıcı oluşturulan role aynı ekran üzerinden kullanıcılar>bağlantı ile bağlanır.

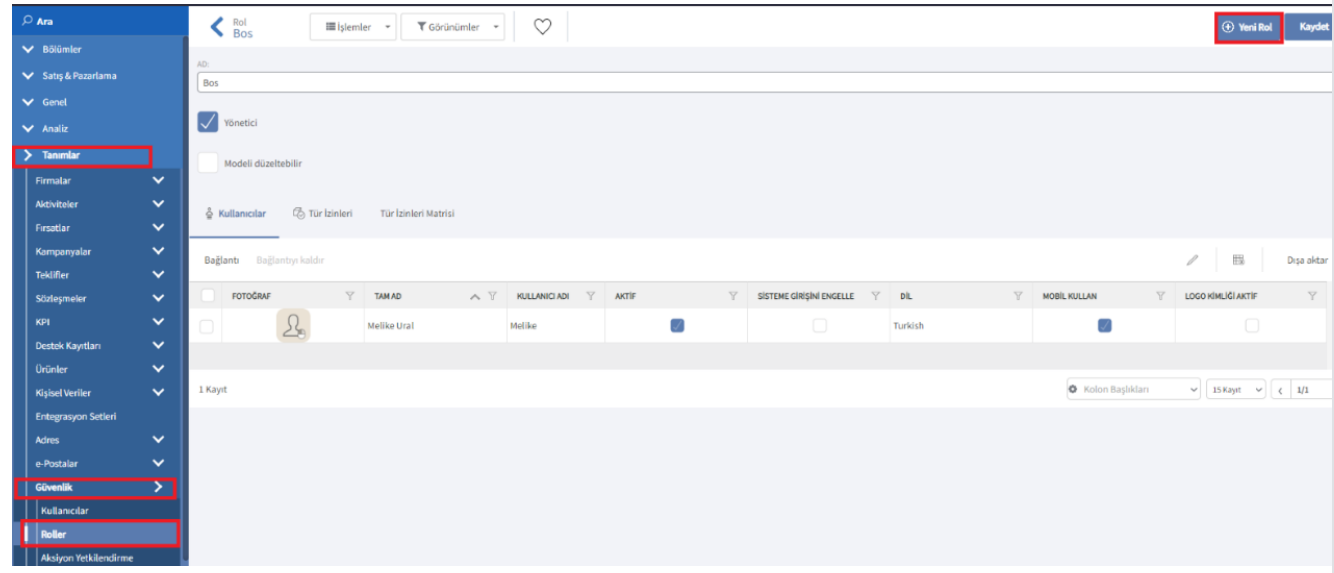

Kullanıcı bağlandıktan sonra "Tür İzinleri" tabı boş olarak bırakılır. Kaydet ile rol tanımlama işlemi sonlandırılır.

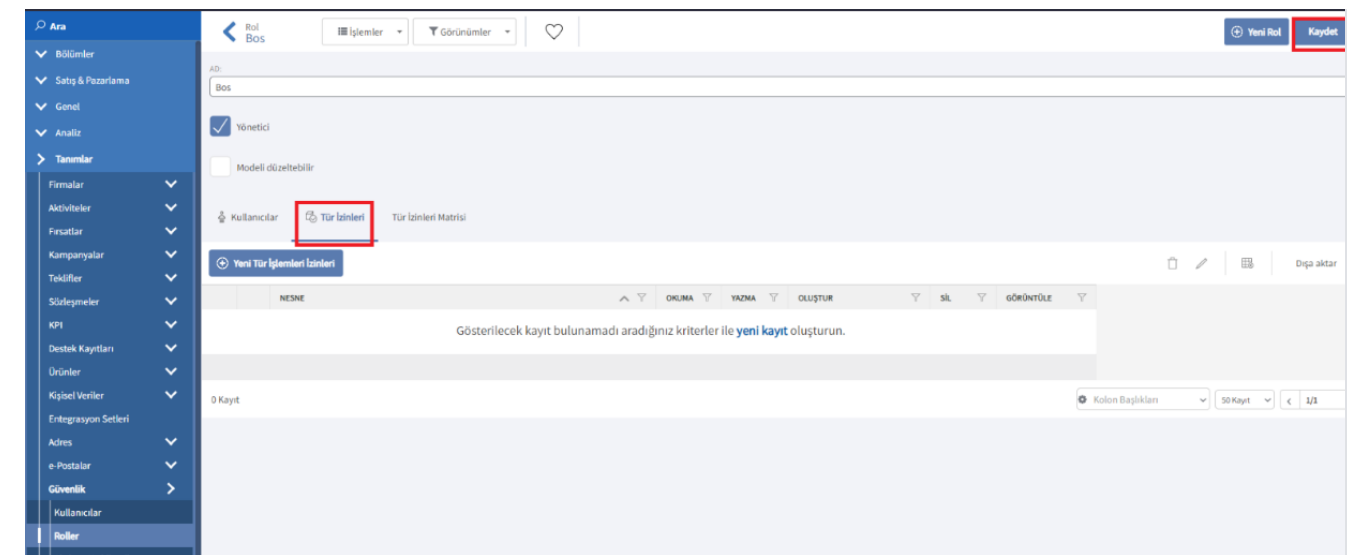

#### Adım-2 Model Editör

Rol tanımlama işleminden sonra Logo CRM ana dizin içerisindeki Model Editör klasörü altında bulunan modeledi tor.bat ile Model Editör çalıştırılır.

Firmalar menüsündeki ERP tabı gizleneceği için Model Editör de MT\_Firm\_DetailView>Layout>MainTab içerisindeki groupERP alanının ID bölümü kopyalanır.

## Bilgilendirme

ID bölümünde yer alan bilgi, işlem yapılacak alan ismini ifade eder.

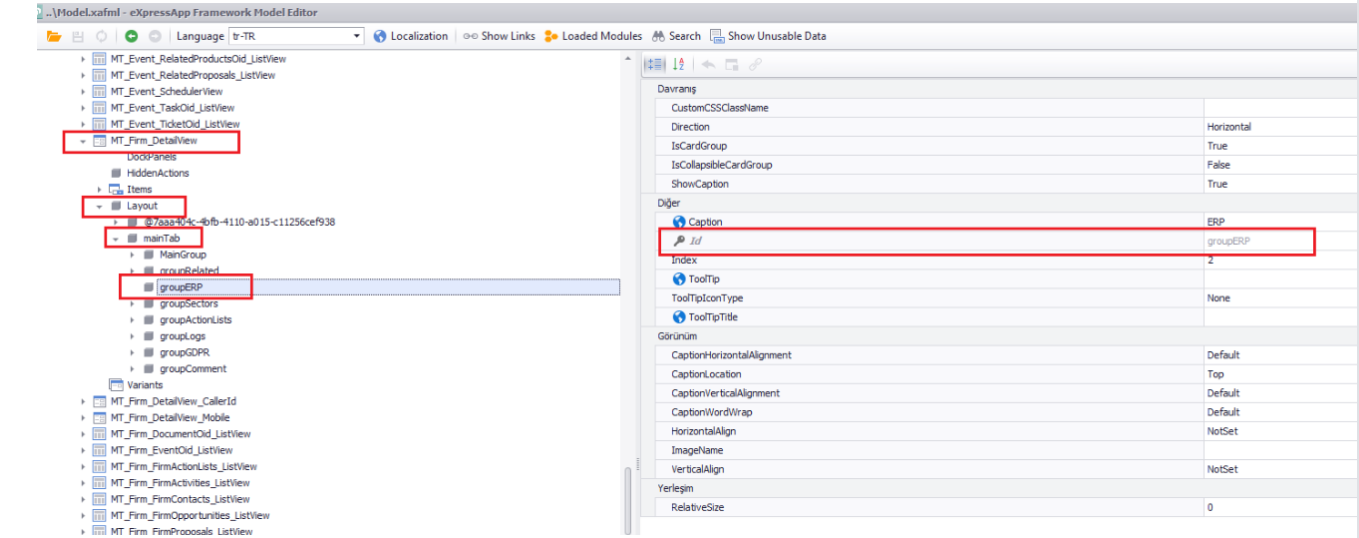

### Adım-3 AppearanceRules Oluşturma

MT\_Firm içerisinde AppearanceRules üzerine sağ click>Add ile görünüm kuralı oluşturulur.

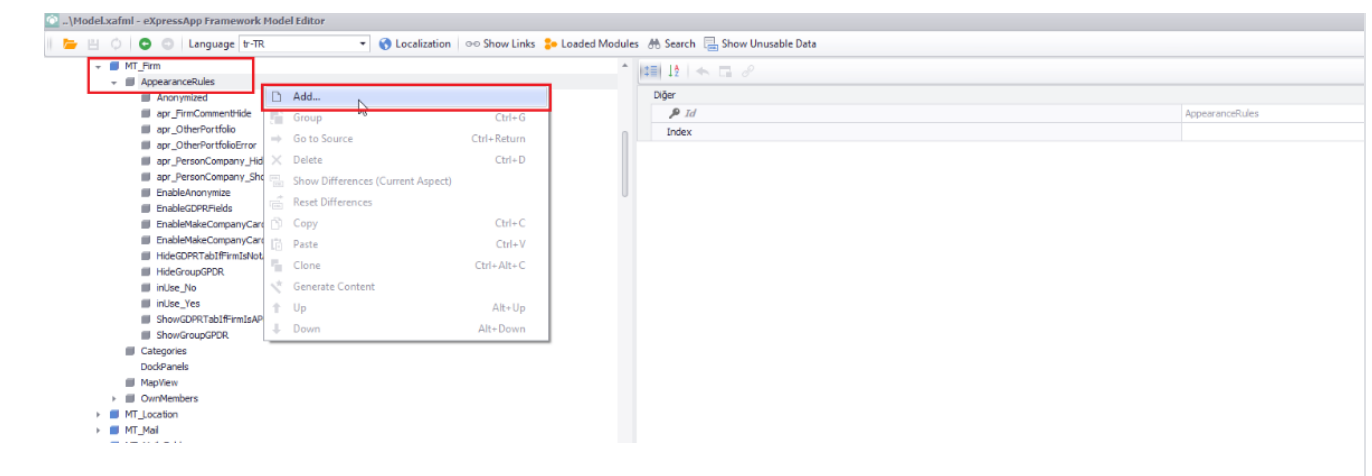

Son aşama olarak oluşturulan görünüm kuralı içerisinde aşağıdaki kriterler belirlenir.

## Bilgi

 MT\_Firm\_DetailView>Layout>MainTab içerisindeki groupERP ID bilgisi kopyalanarak TargetItems alanına yapıştırılır.

## AppearanceItemType: LayoutItem

#### Bilgi

Boş rol rol tanımlanarak verilen isim kriter içerisine eklenir.

## Criteria: IsCurrentUserInRole('Bos')==True

#### Id: RelatedHide

#### Visibility: Hide

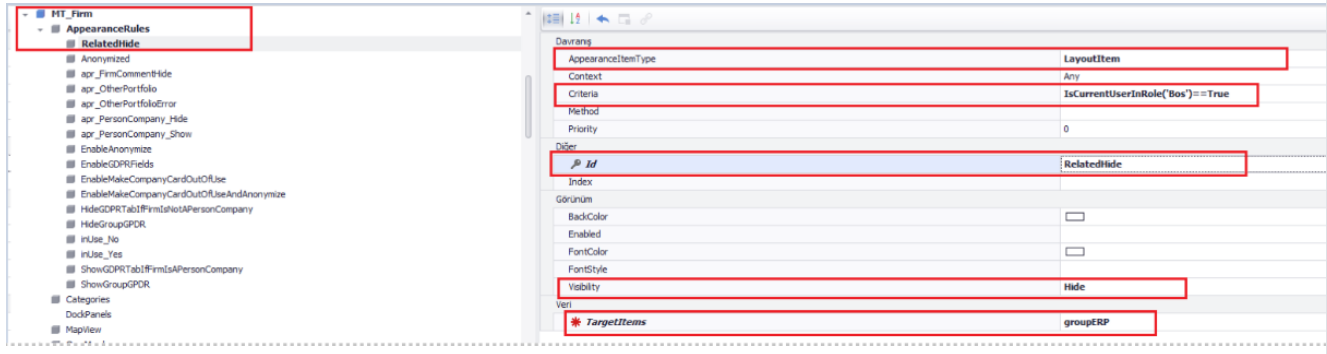

# Adım-4

Sonuç olarak Logo CRM içerisinde kullanıcı bazlı olarak Firmalar menüsündeki ERP tabı gizlenmiş olur.

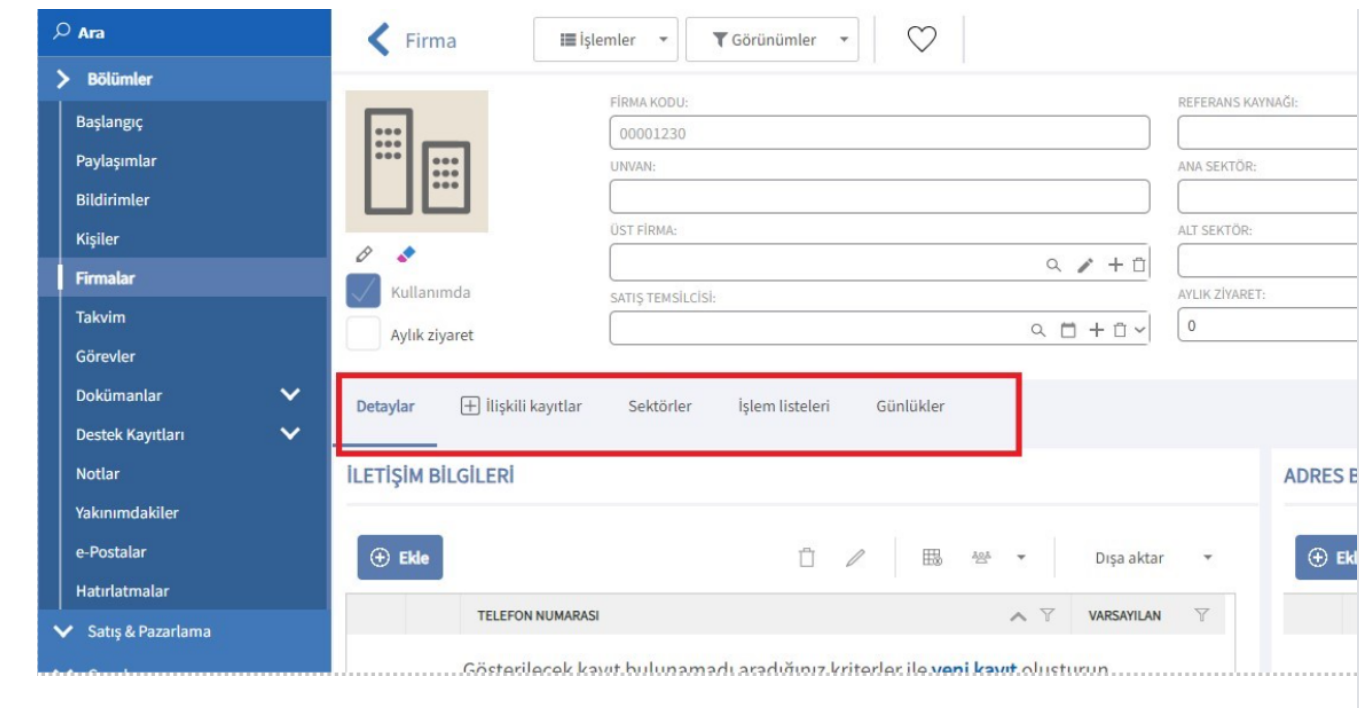